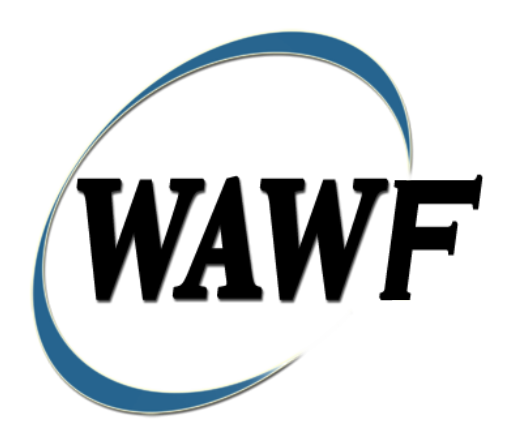

**Wide Area Workflow**

## **Credit Invoice**

# To learn how to electronically submit and take action on WAWF documents<br>through simulations and step-by-step procedures, visit the<br>**PIEE Procurement Integrated Enterprise Environment Web Based Training Main**<br>Menu and selec

**Table of Contents** 

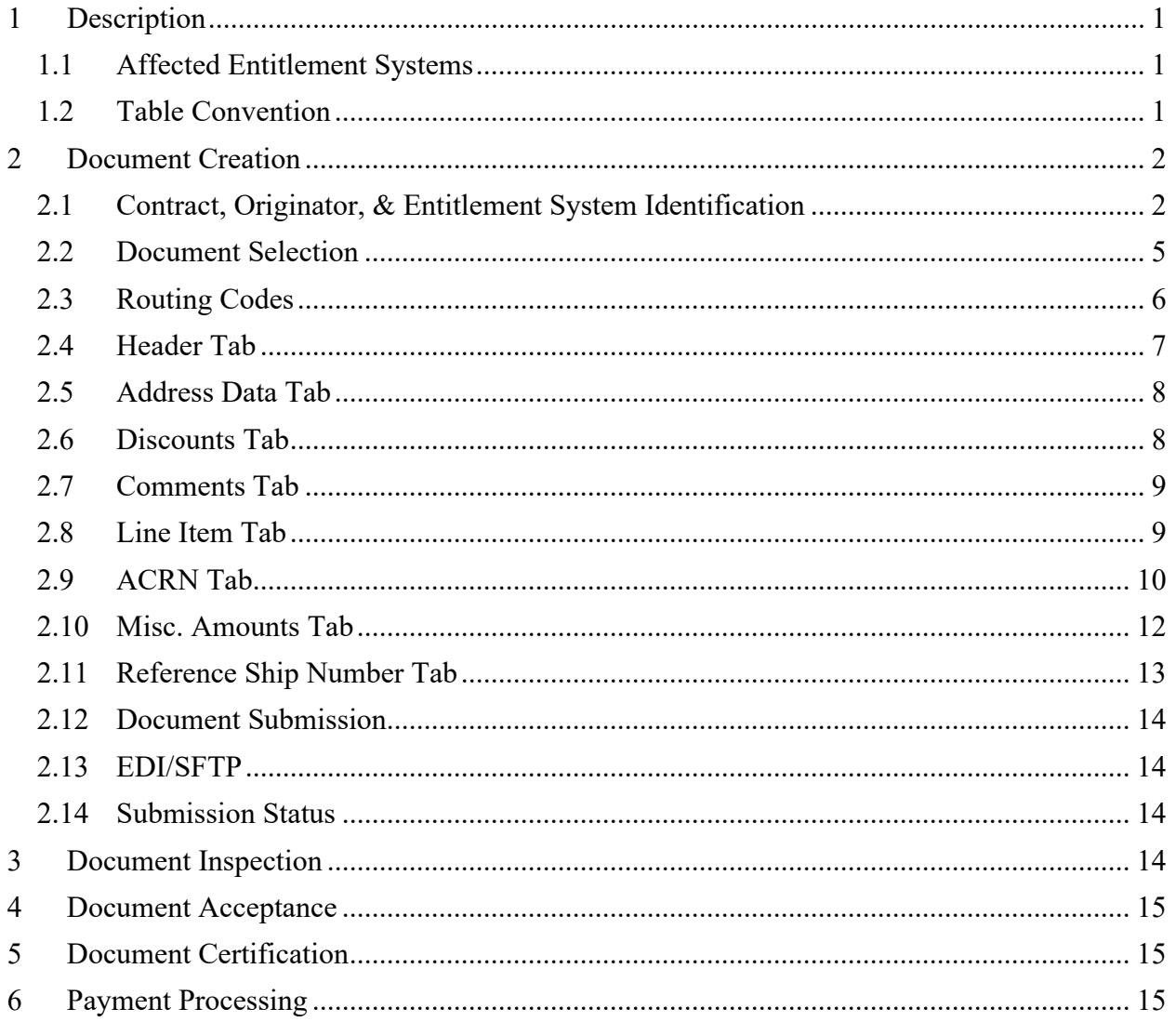

### <span id="page-2-0"></span>**1 Description**

WAWF includes the functionality for submission and processing of the Credit Invoice.

#### <span id="page-2-1"></span>**1.1 Affected Entitlement Systems**

The following table defines which DFAS Entitlement Systems are capable of accepting a Credit Invoice transaction.

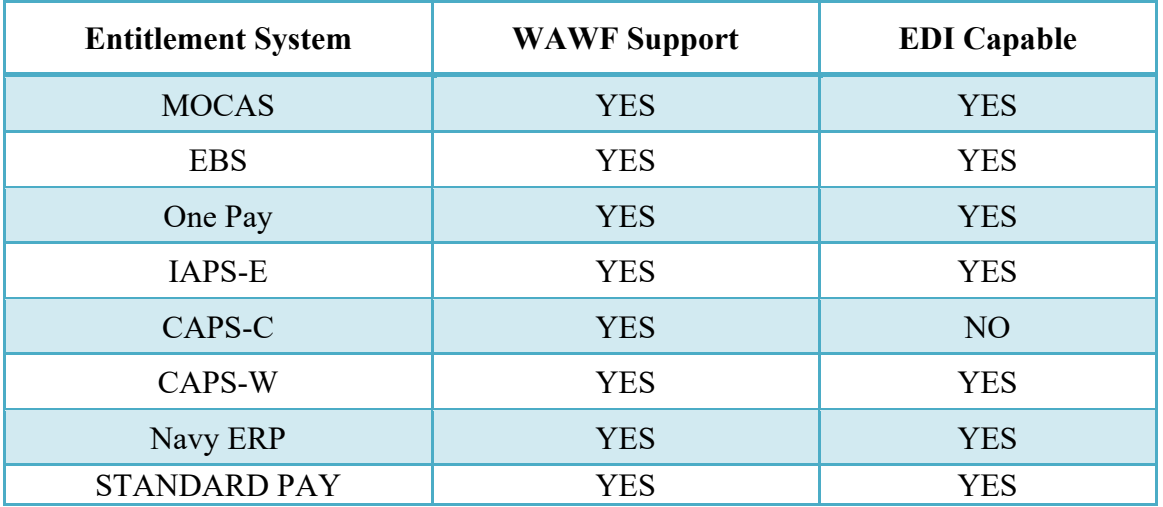

#### **Entitlement Systems**

#### <span id="page-2-2"></span>**1.2 Table Convention**

The tables in the following sections detail the data that is available for entry in the various screens that are viewable by the WAWF Users working on this type of document. For each table there will be a line detailing the data that may be entered including the:

- o **Label**
- o **Requirement entry:**
	- o Mandatory must be entered
	- $\circ$  Optional may/may not be entered depending upon the contract requirements
	- $\circ$  Conditional require entry of some other data elements
	- o System Generated WAWF calculated or populated field
- o **Field Size (Minimum/Maximum)**

Following each primary table entry there may be one or more comment lines that reflect edits or descriptions that apply to that data element. The entry to the left indicates which entitlement system the comment applies to. Specific exceptions related to a role/function are highlighted in the appropriate section of this Appendix as they apply.

### <span id="page-3-0"></span>**2 Document Creation**

#### <span id="page-3-1"></span>**2.1 Contract, Originator, & Entitlement System Identification**

For Web-based input, a Vendor electing to submit an Invoice (Standalone) makes the appropriate choice.

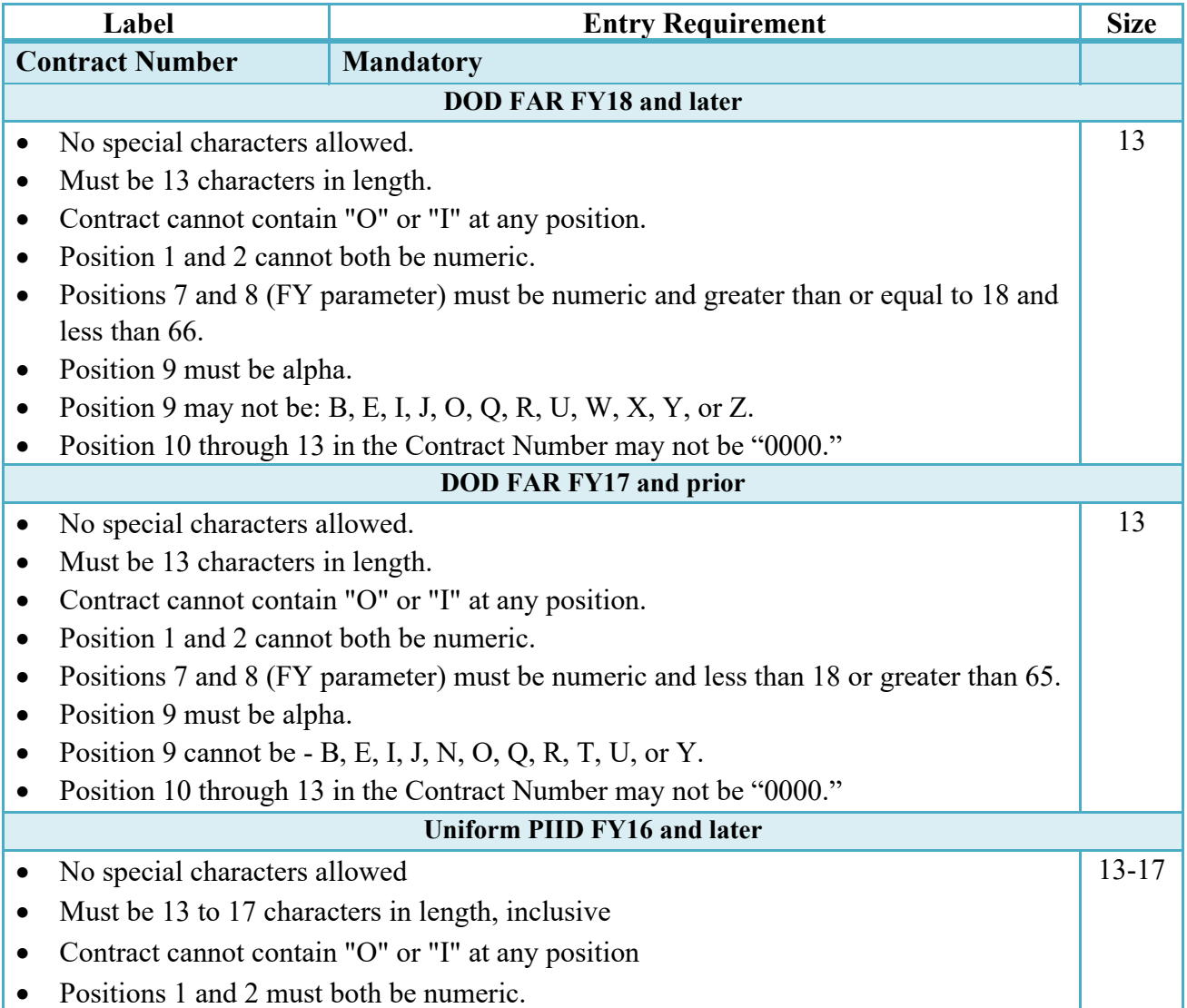

#### **Contract Number Edits**

• Positions 7 and 8 must be numeric and 16 or greater • Position 9 must be alpha • Position 9 cannot be: B, E, I, J, O, Q, R, U, W, X, Y, or Z • Position 10 through the end of the Contract Number may not be all zeroes **Uniform PIID FY15 and prior** Not Allowed because Contract # Fiscal Year must be greater than or equal to 16. **All Other Contracts** • No special characters allowed • Must be between 1 and 19 characters in length 1-19

#### **Delivery Order Number Edits**

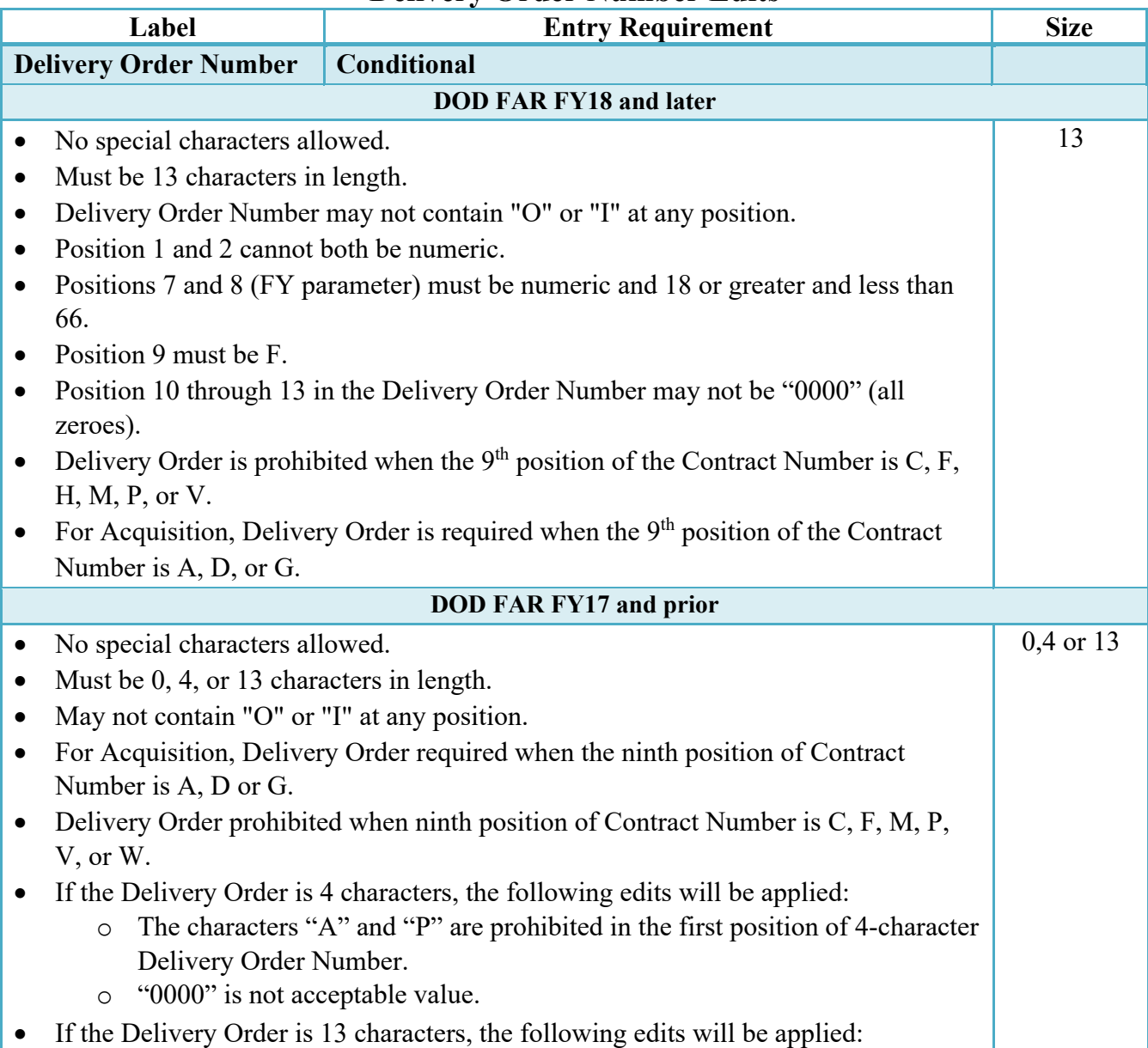

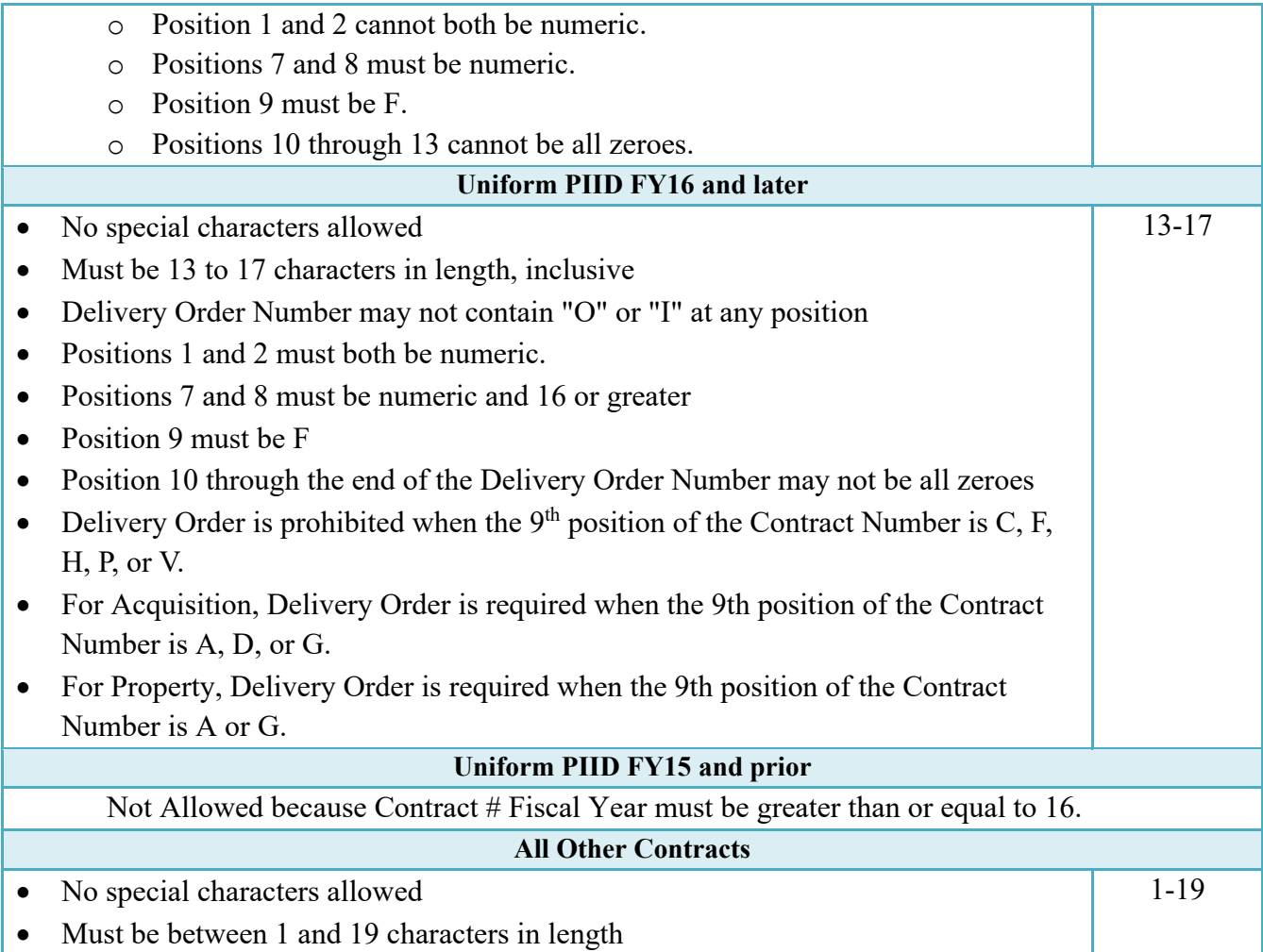

### **Cage Code & Pay Office**

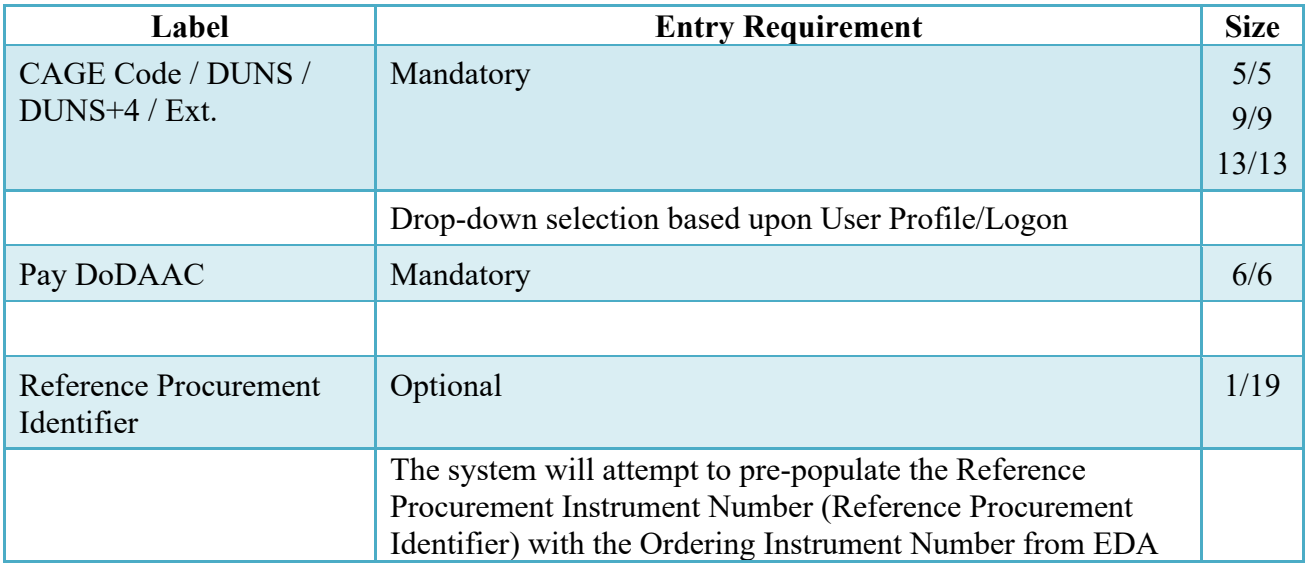

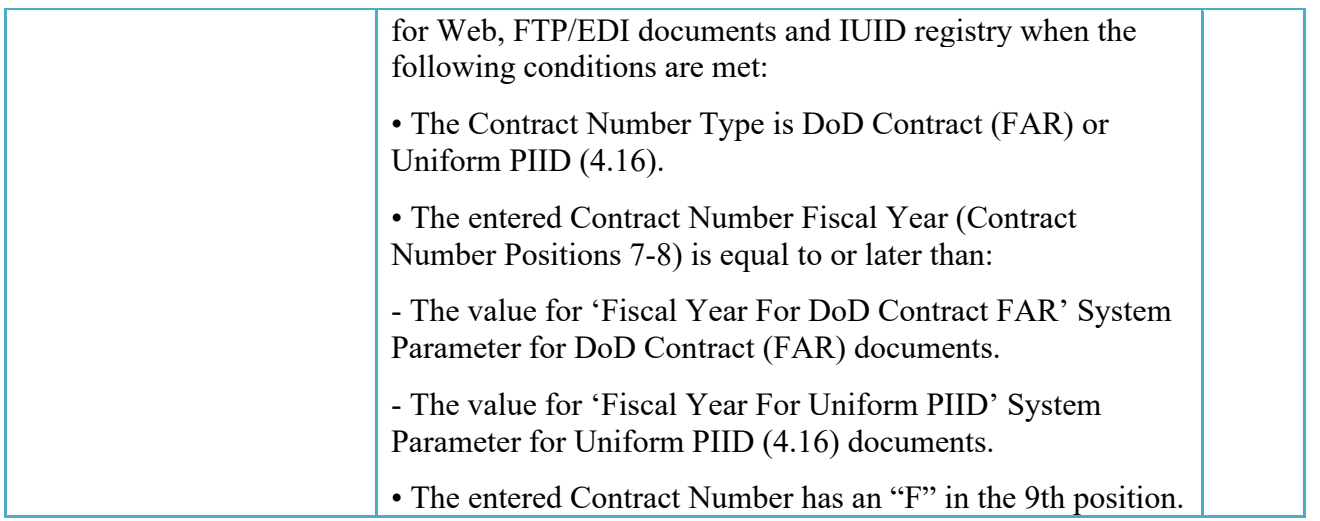

Following entry of the Contract Number, Delivery Order, originator's CAGE code and selecting "Y" or "N" from the From Template dropdown, the application will initiate a query of the Electronic Document Access (EDA) application. Based upon the results of that query, the Pay Office may be pre-populated.

**NOTE:** The From Template dropdown will be available however, it will be ignored for Credit Invoices.

#### <span id="page-6-0"></span>**2.2 Document Selection**

Based upon the Pay Office entered the application will present the document types (web create only) that may be created for the associated Entitlement System. There may be one or more additional data elements to be flagged to further identify required document elements.

**NOTE:** Creation from another document will not be permitted for Credit Invoices.

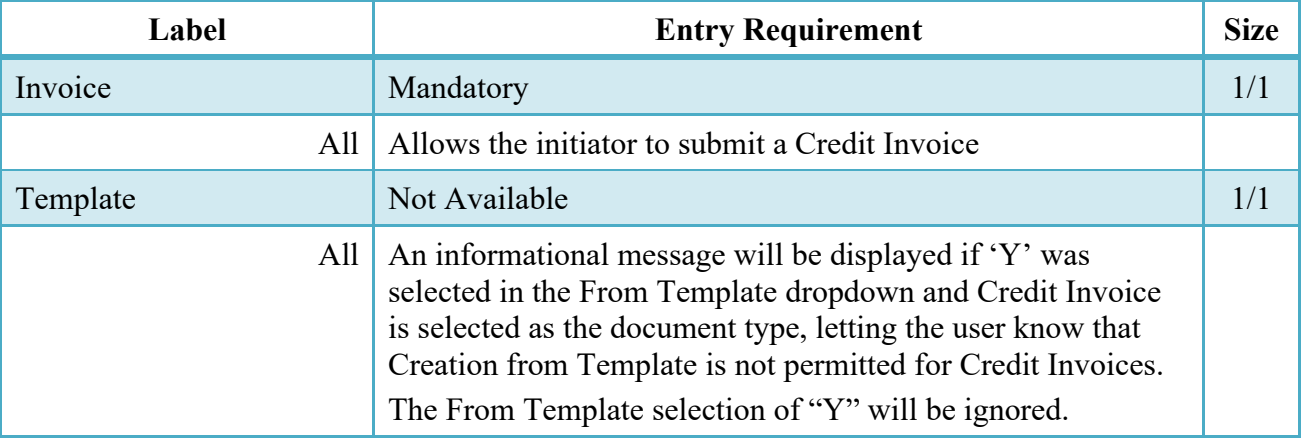

#### **Document Selection**

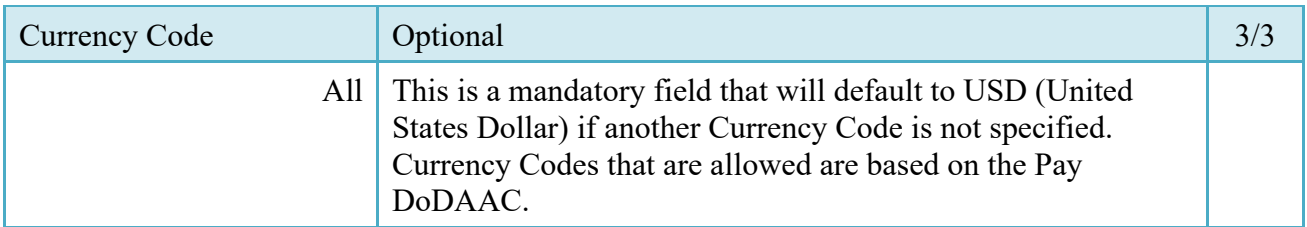

After the page is submitted, the user is redirected to a window that displays the Routing Codes on the document. The routing codes are populated from the template and are editable and revalidated.

#### <span id="page-7-0"></span>**2.3 Routing Codes**

Based upon the results of the EDA query previously conducted the available routing codes will be pre-populated and visible at this point. The user has the option to edit/update these codes. The Routing elements entered are used to route the document through the workflow to the appropriate users.

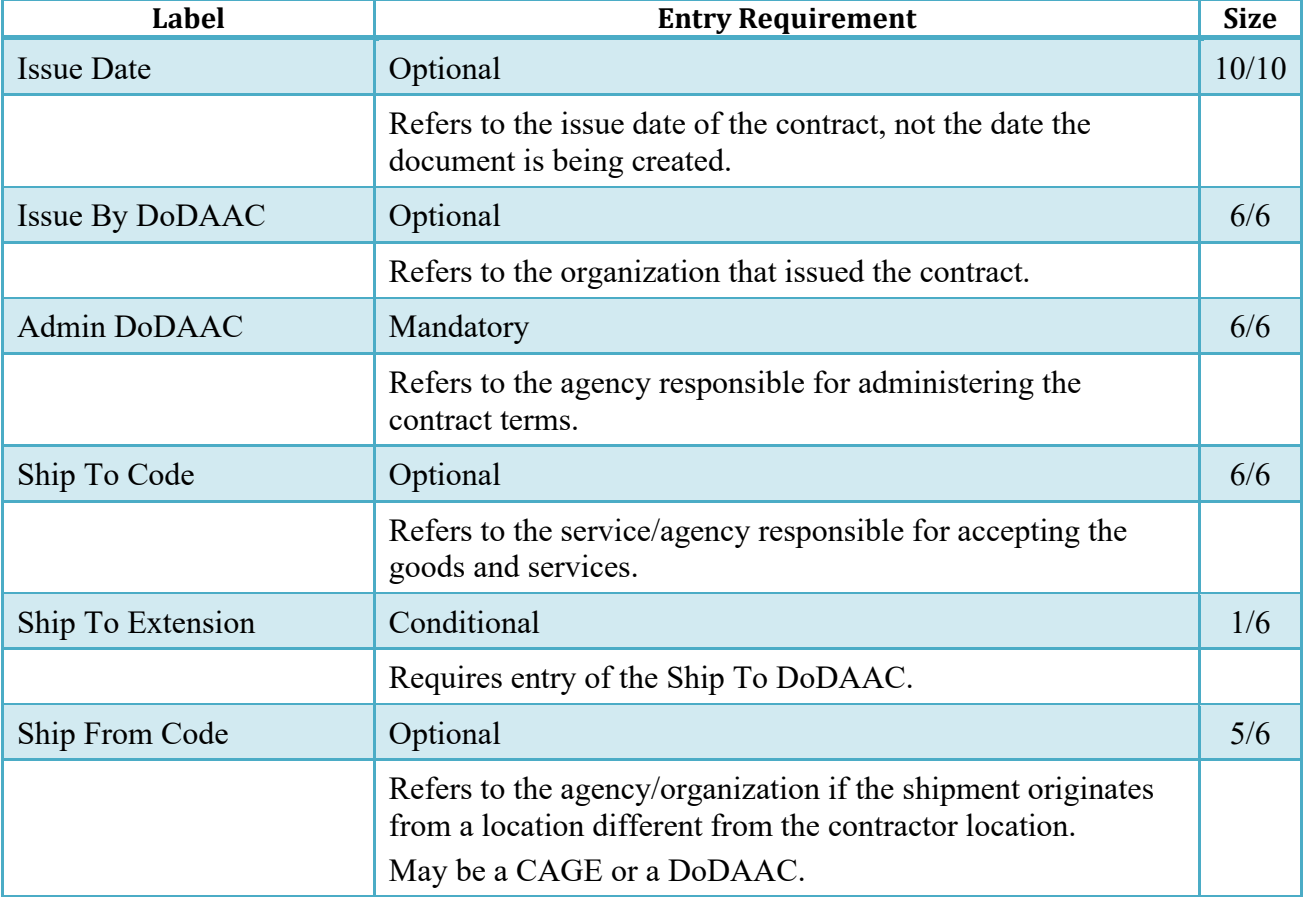

#### **Routing Codes**

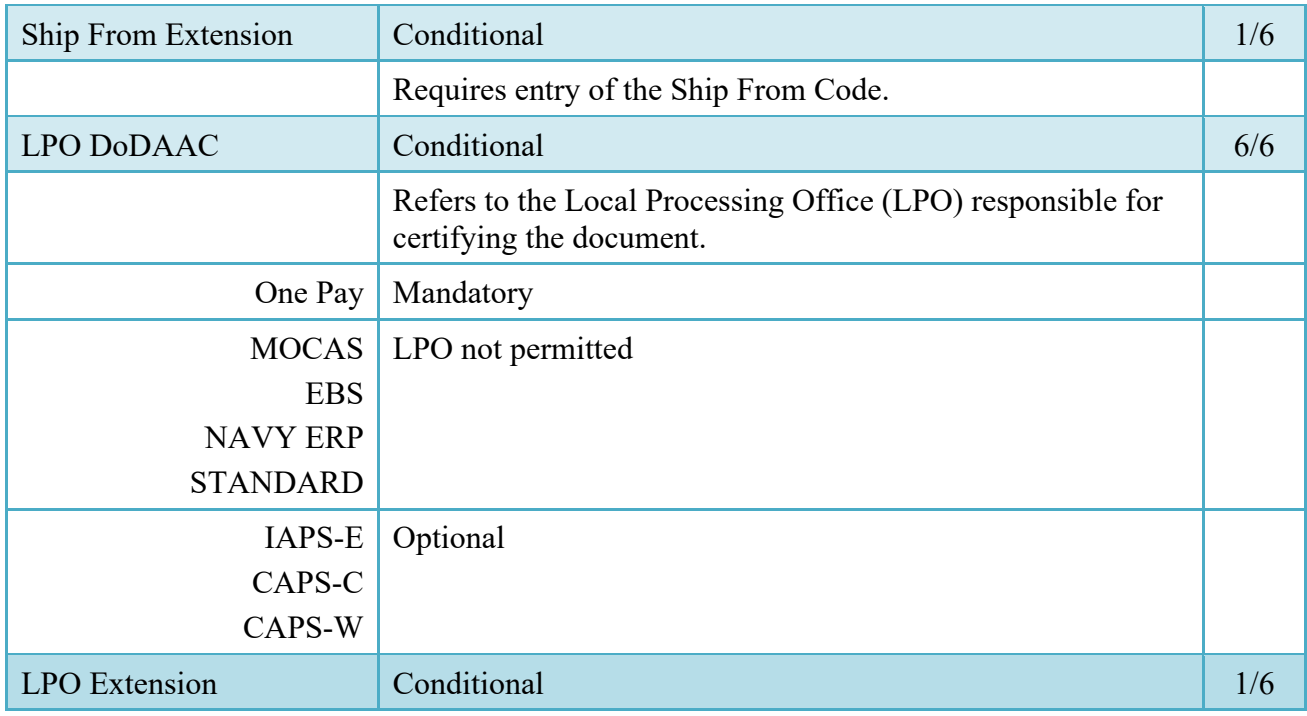

Upon selecting Continue, the application will validate that each of the entered codes are valid and that there is an active user for each step in the workflow. If the result is NO for either of these tests, the Vendor is notified and not allowed to proceed.

#### <span id="page-8-0"></span>**2.4 Header Tab**

#### **Header Tab (Initiator)**

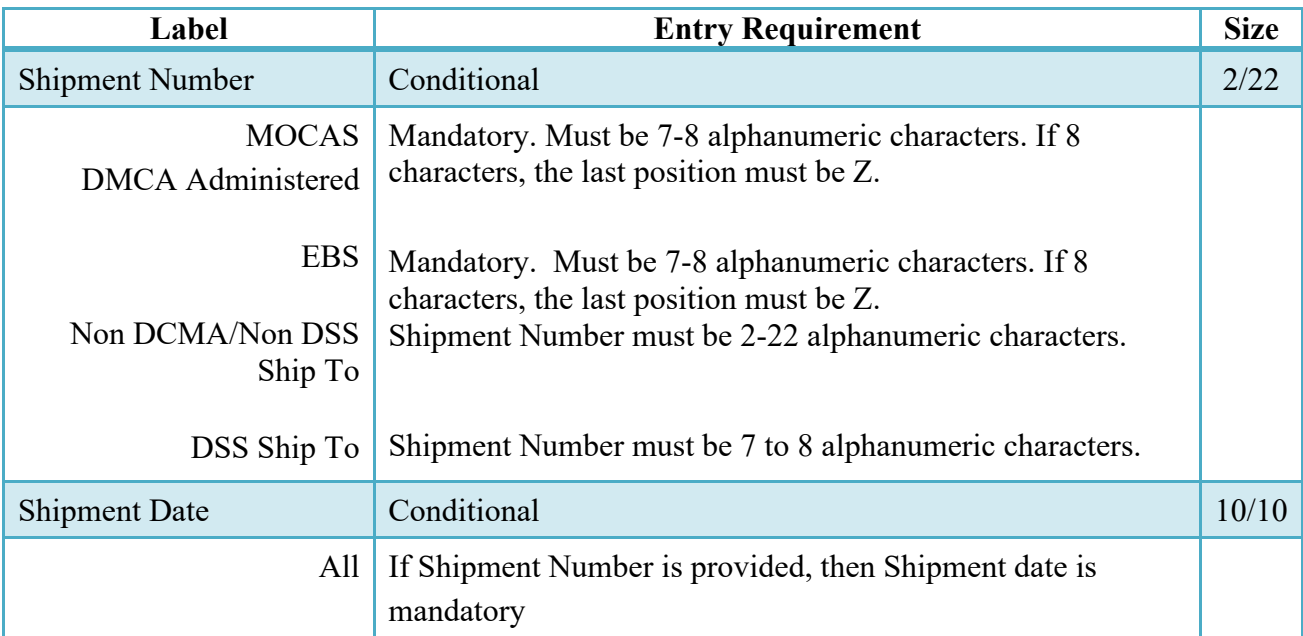

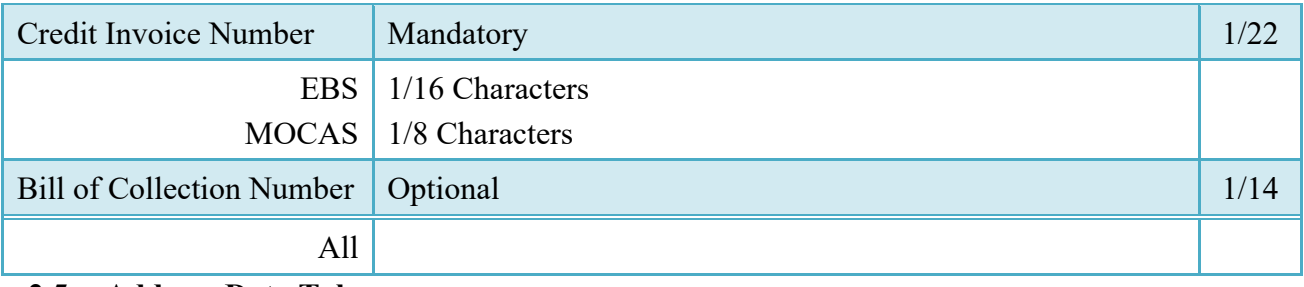

#### <span id="page-9-0"></span>**2.5 Address Data Tab**

Based on the routing Location Codes entered, WAWF pre-populates the Address Information for each of the Location Codes in the document. From the Addresses tab, the Vendor is afforded the opportunity to review and/or change this Address Information. There must be at least a name of the organization/agency (Activity Name 1); all other data fields associated with the address may be removed if desired.

The fields in the table below will be displayed for all Routing Codes entered.

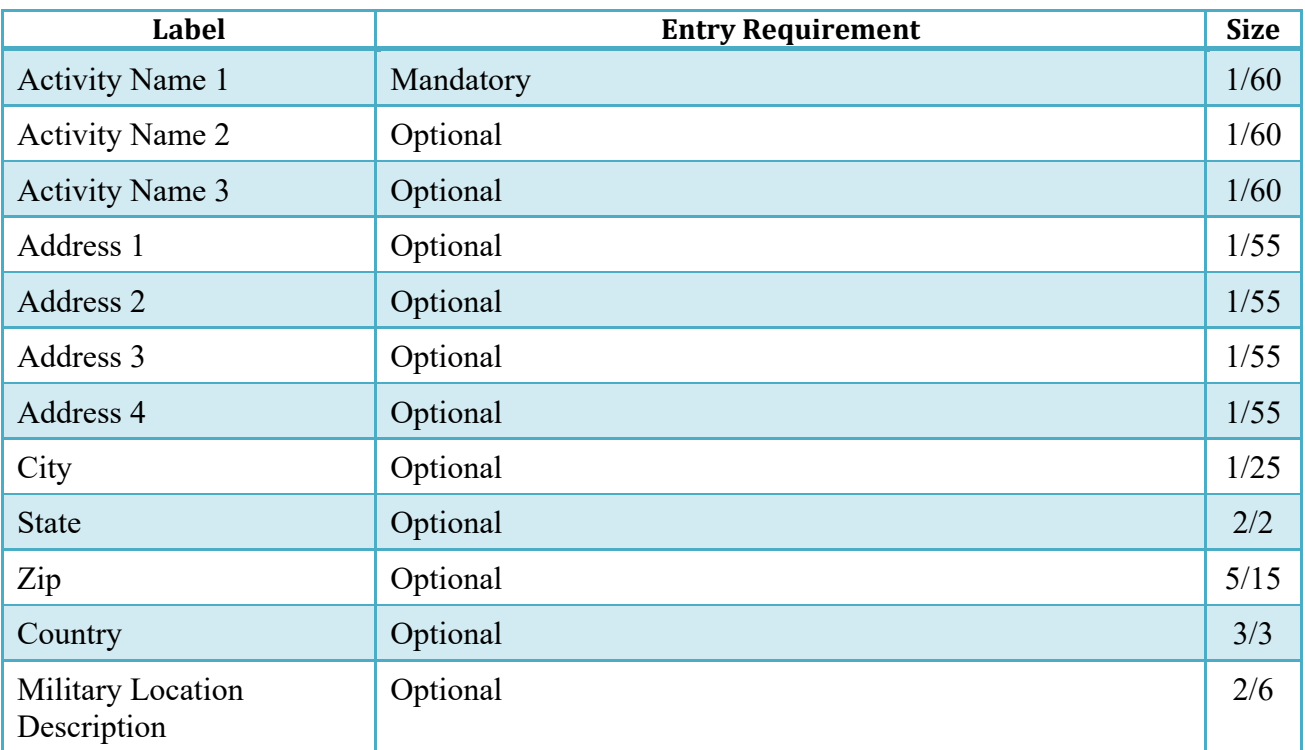

#### **Address Data Tab**

#### <span id="page-9-1"></span>**2.6 Discounts Tab**

**NOTE:** The Discounts Tab is not available for the Credit Invoice.

#### <span id="page-10-0"></span>**2.7 Comments Tab**

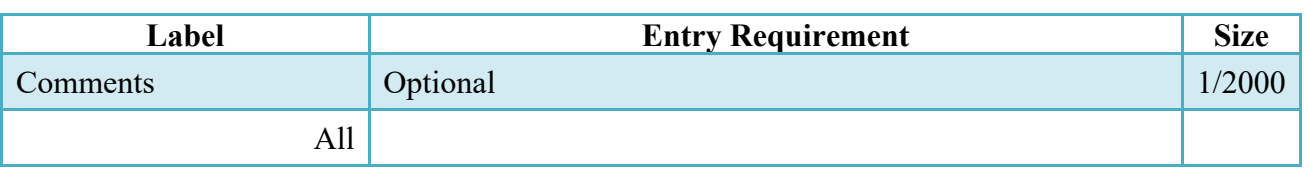

#### **Comments Tab (Initiator)**

#### <span id="page-10-1"></span>**2.8 Line Item Tab**

At least 1 Line Item is required.

#### **CLIN/SLIN/ELIN Tab (Initiator)**

**NOTE:** CLIN/SLIN data will be pre-populated from EDA if contract information is available, and will remain editable.

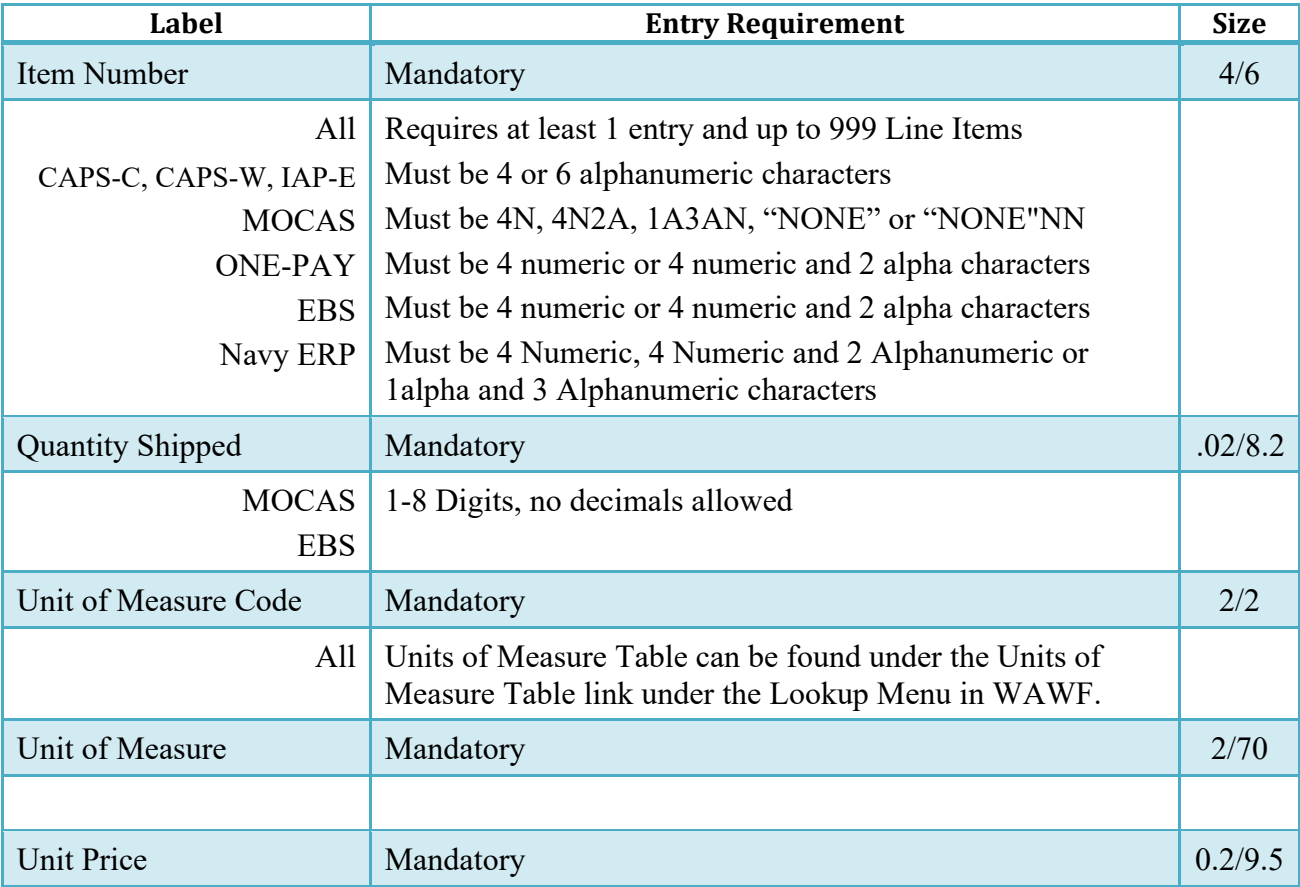

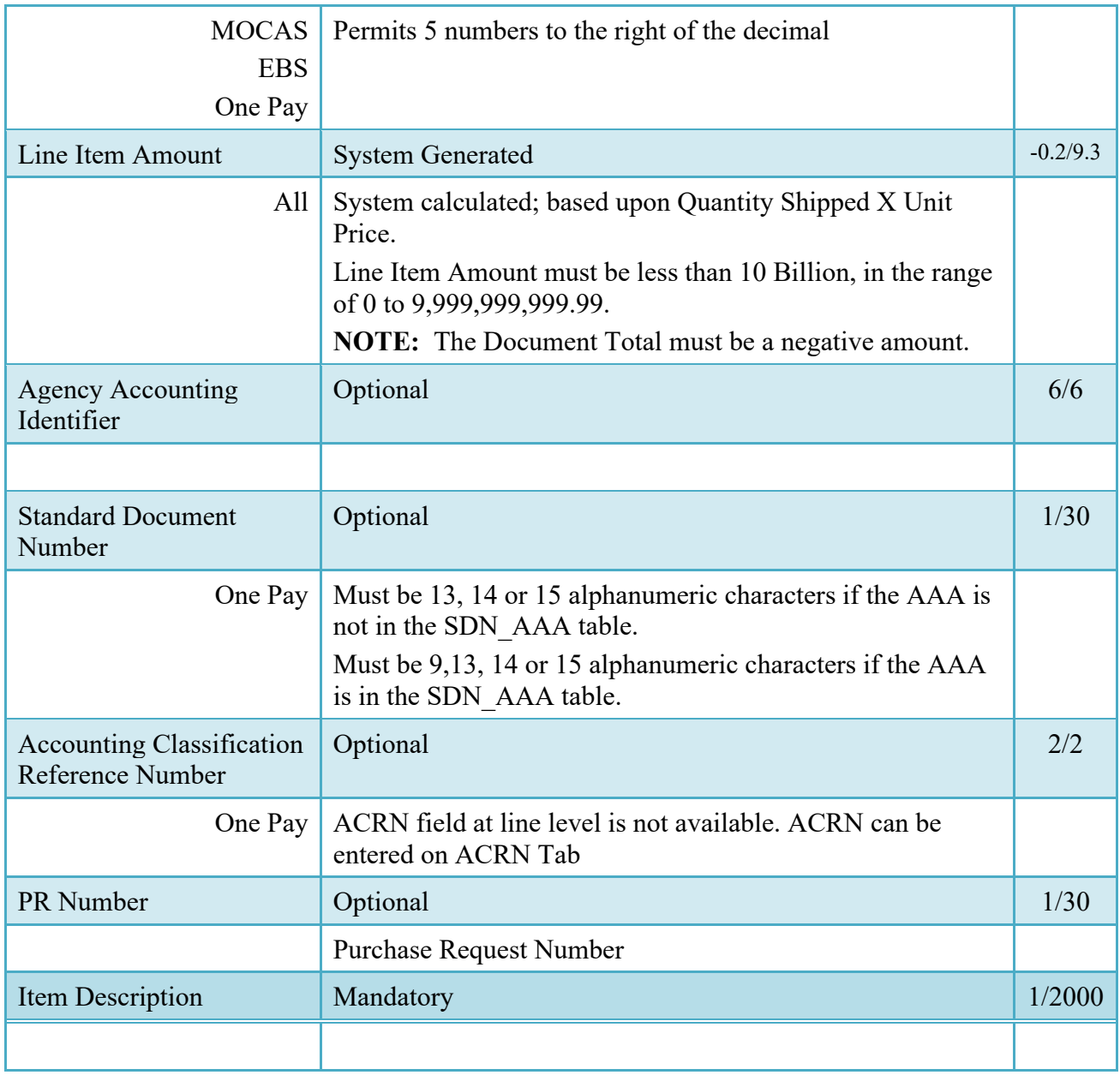

#### <span id="page-11-0"></span>**2.9 ACRN Tab**

#### **ACRN Tab (Initiator)**

**NOTE**: ACRN Tab available for MOCAS and One Pay only.

If ACRN information is entered on the ACRN tab, the ACRN amount total must balance with the Line Item total.

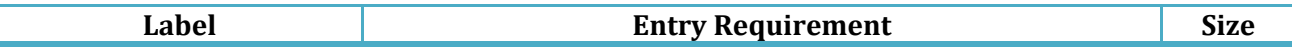

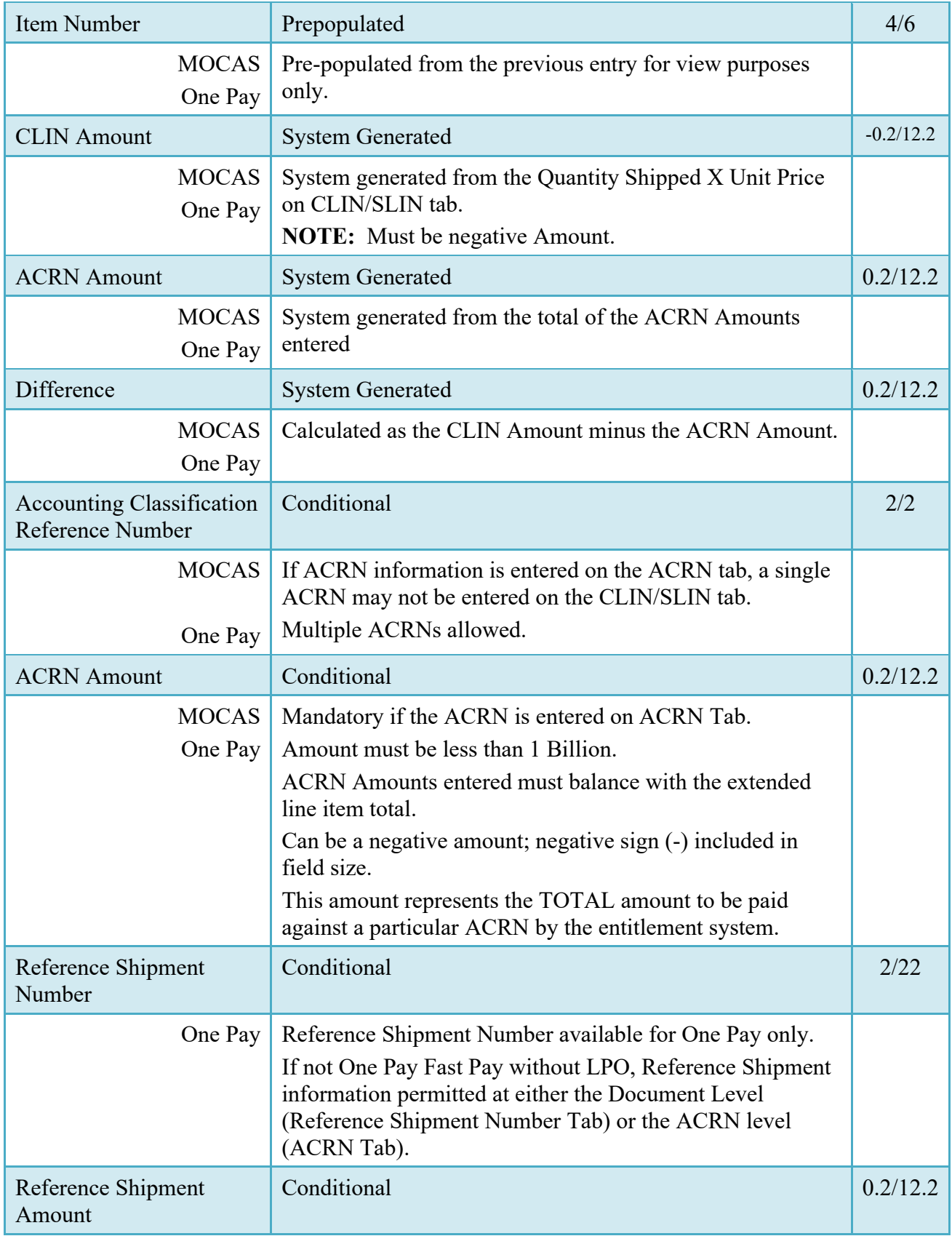

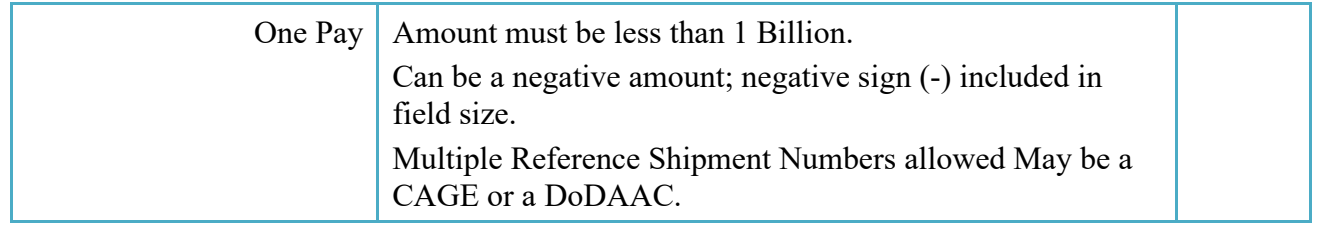

#### <span id="page-13-0"></span>**2.10 Misc. Amounts Tab**

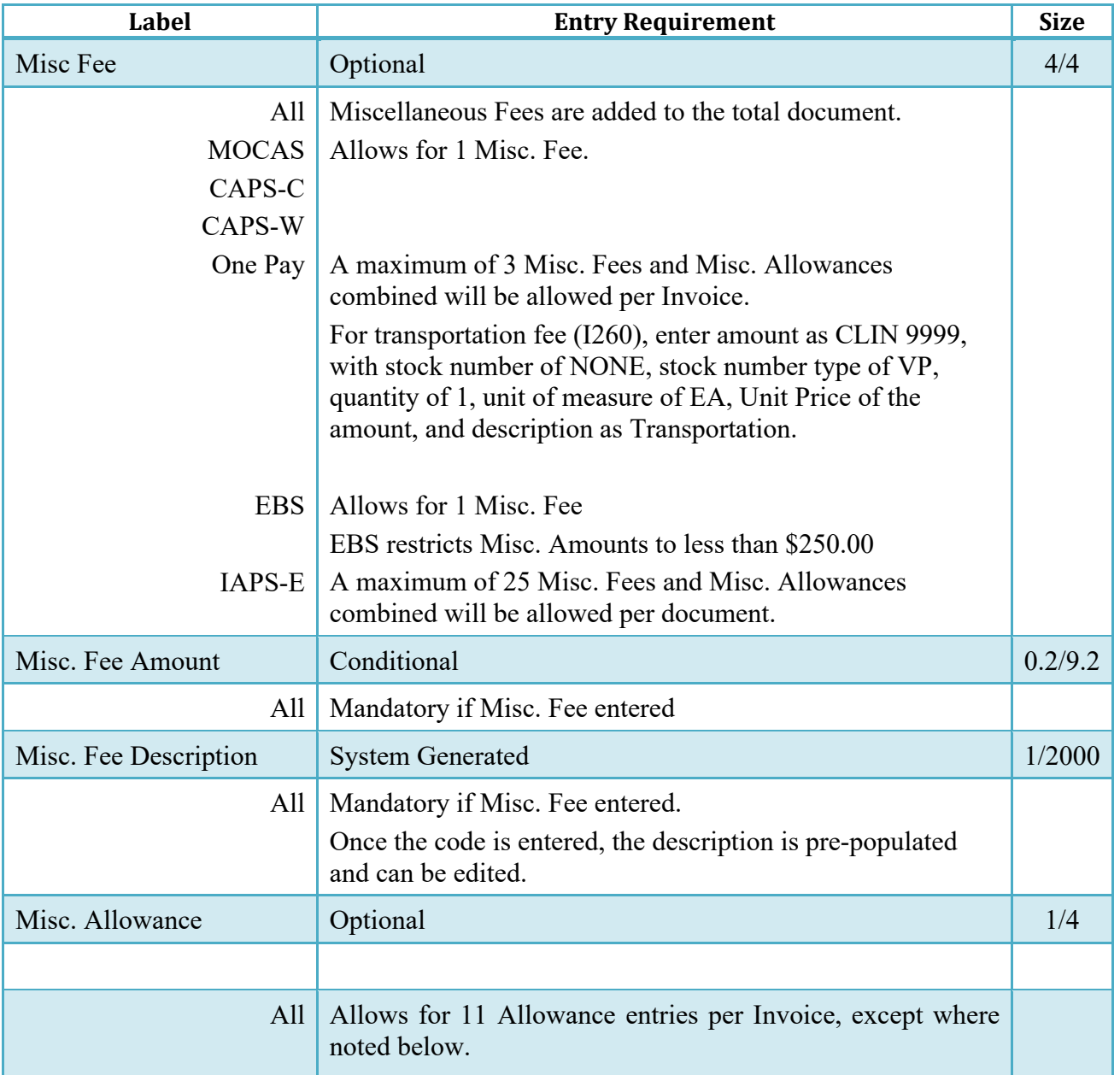

#### **Misc. Amounts**

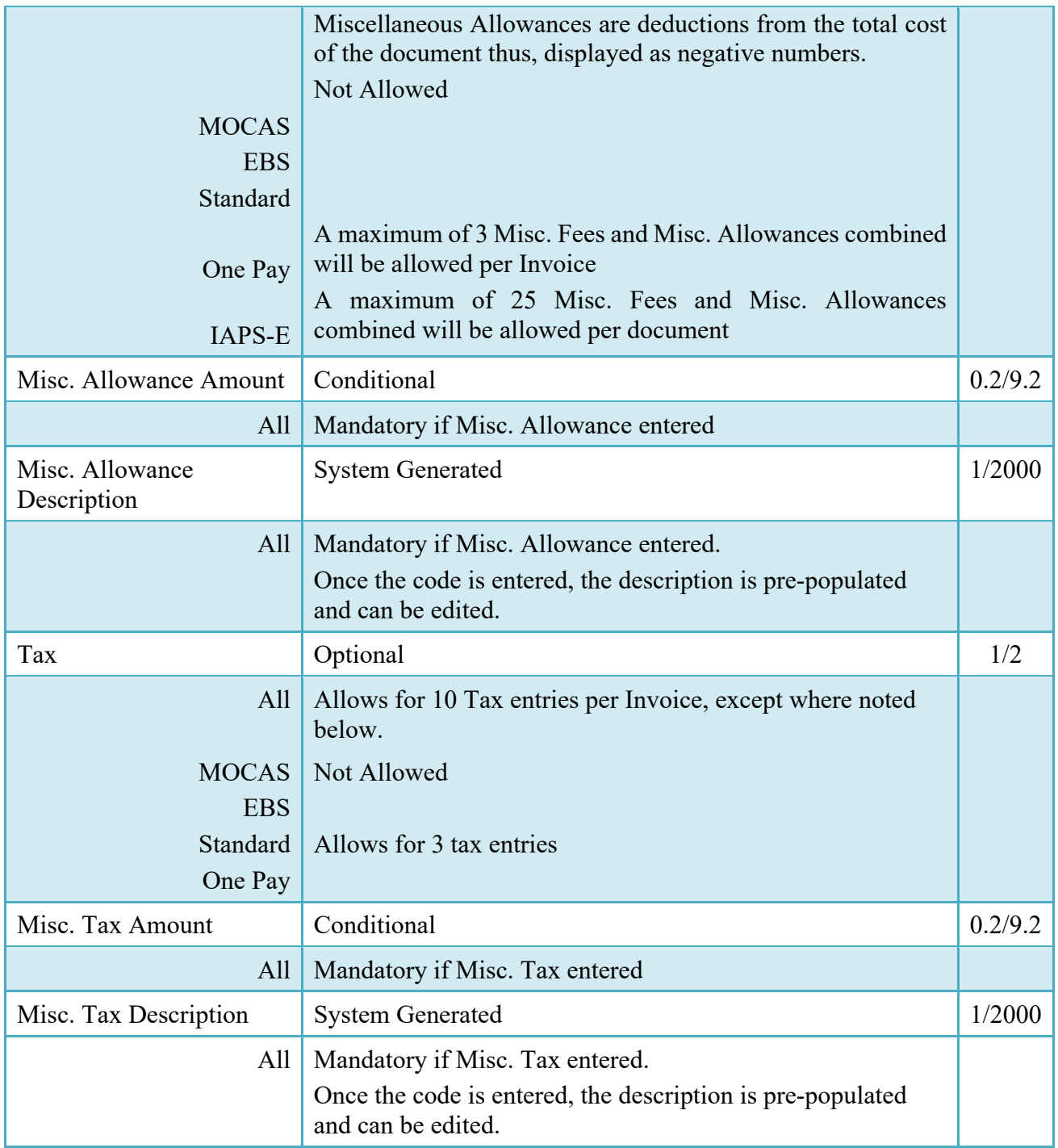

#### <span id="page-14-0"></span>**2.11 Reference Ship Number Tab**

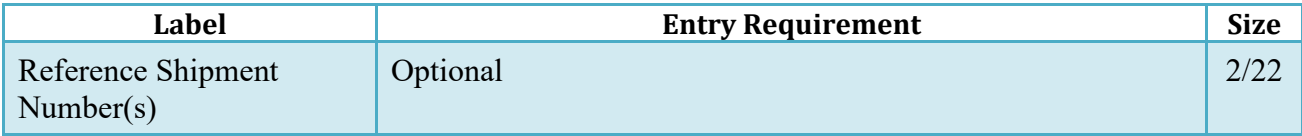

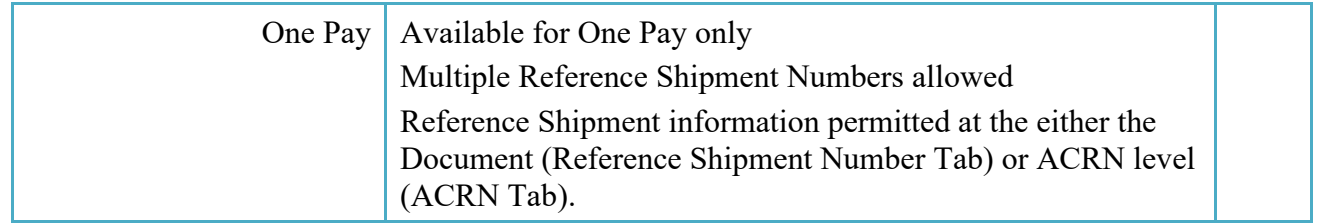

#### <span id="page-15-0"></span>**2.12 Document Submission**

To complete the creation of the Credit Invoice, click the Submit button found at the bottom of the Header tab page. The information is permanently saved to the database, and the Invoice Received Date is set to the current date. The user receives a Success message from the system indicating that his/her document was successfully saved, and that e-mail notification was sent to the appropriate government users.

#### <span id="page-15-1"></span>**2.13 EDI/SFTP**

The Credit Invoice may also be created with the submission of the EDI 810C or the Invoice UDF.

#### **2.14 Submission Status**

<span id="page-15-2"></span>• Upon submission of the Credit Invoice, the document will flow to the Pay Office in a 'Credit' status.

### <span id="page-15-3"></span>**3 Document Inspection**

There is no Inspection of a Credit Invoice, nor is the document available for view by an Inspector.

The View Only Credit Invoice Search option will apply to the following roles:

- Vendor View Only
- Pay Official View Only
- Issue By View Only
- Admin By View Only
- Ship To View Only
- Accept By View Only
- LPO View Only

### <span id="page-16-0"></span>**4 Document Acceptance**

All Credit Invoices are available to the Accept By DoDAAC via a View Only role in the View Only Credit Invoice Folder.

### <span id="page-16-1"></span>**5 Document Certification**

All Credit Invoices are available to the LPO DoDAAC via a View Only role in the View Only Credit Invoice Folder.

### <span id="page-16-2"></span>**6 Payment Processing**

All Credit Invoices are available to the Pay Official via a View Only role in the View Only Credit Invoice Folder.